Olaf Giermann

# **PREMIUM-WORKSHOP**

# **Alles-Entferner**

Auf Bildern zeigen sich nicht selten störende Objekte, Sensorstaub, Blendenflecke oder Muster, die sich nur durch eine Retusche entfernen lassen. Wir stellen Ihnen in diesem Workshop die besten Lösungsstrategien für die häufigsten Aufgabenstellungen der Bildretusche vor.

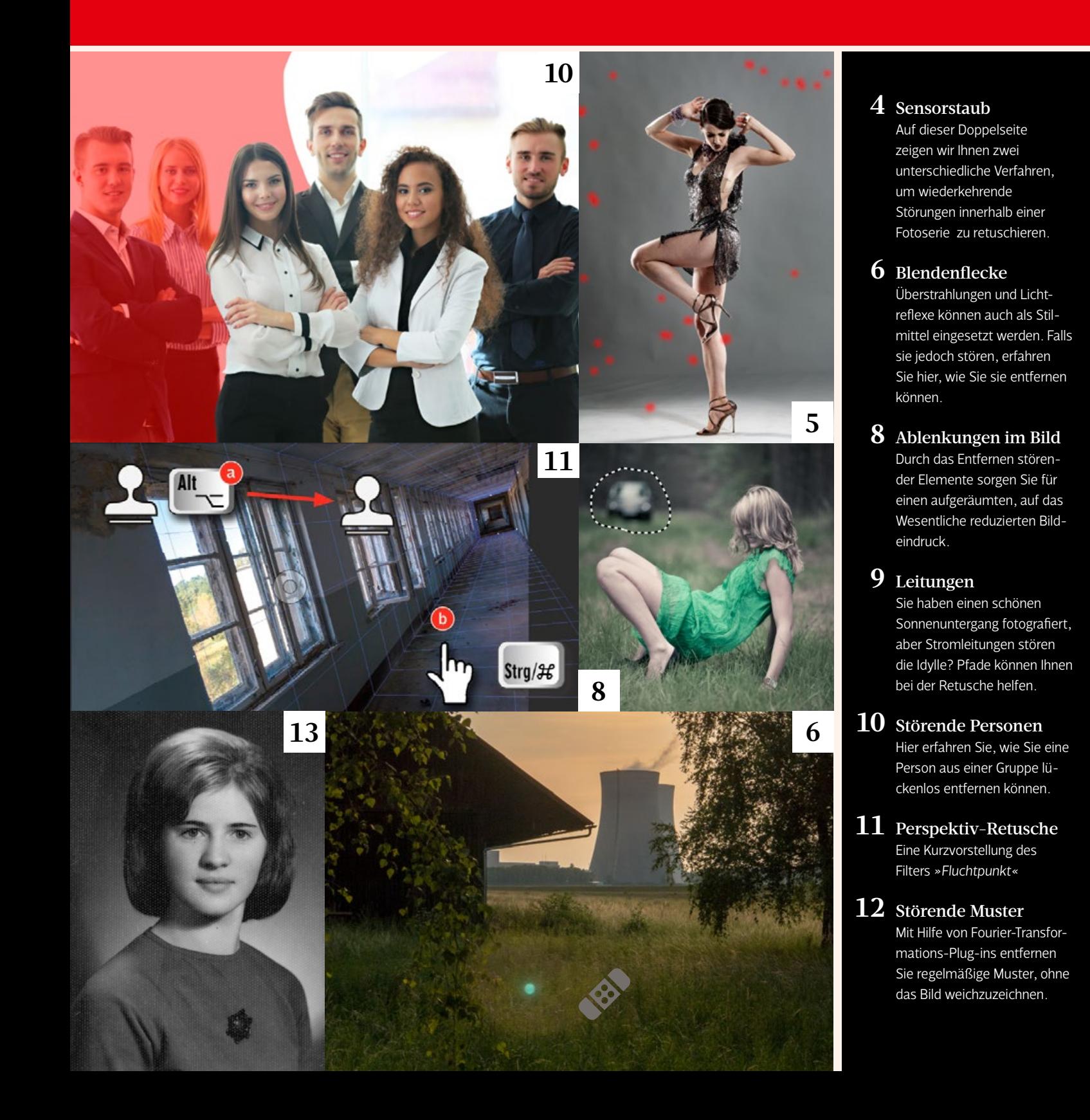

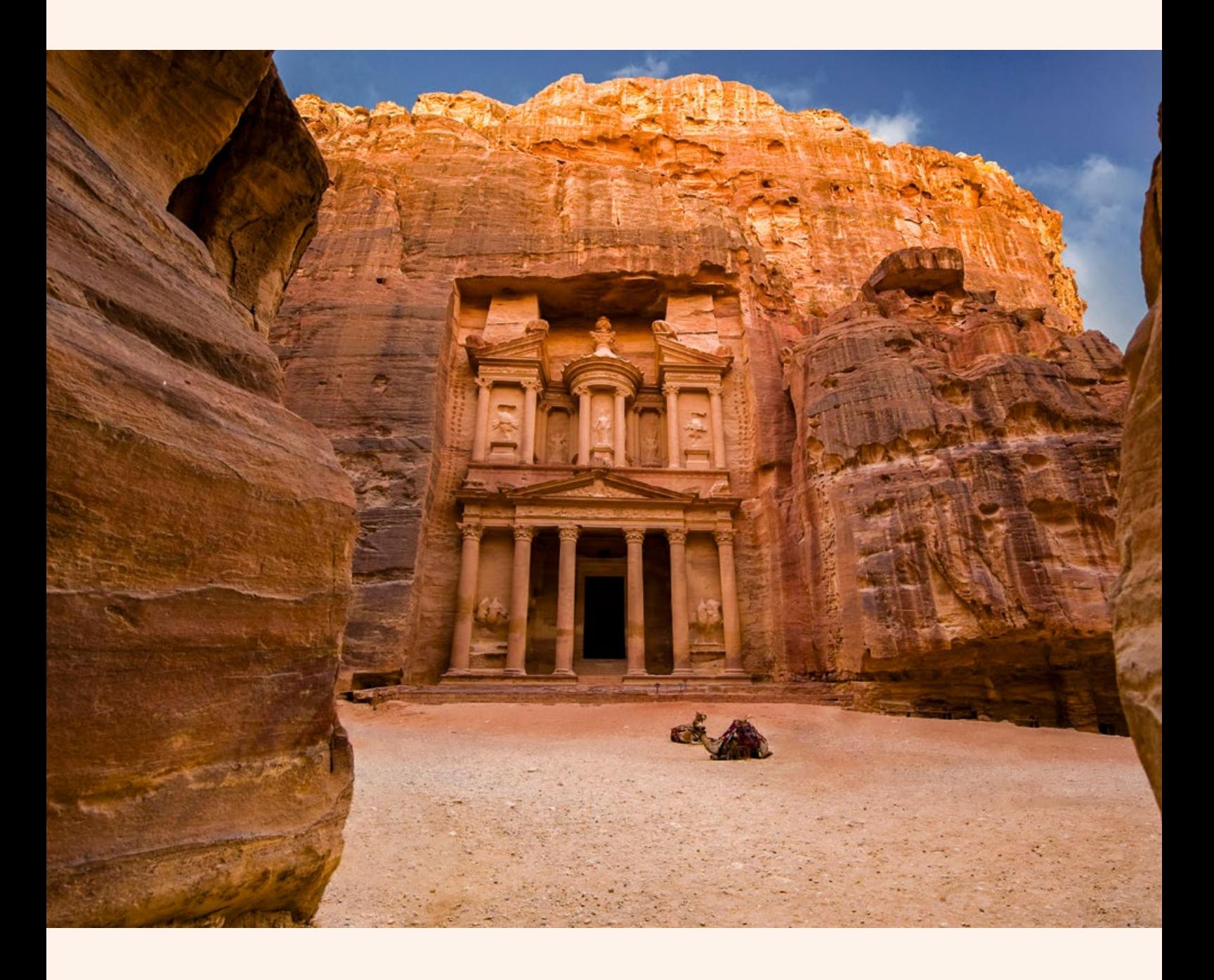

#### BILDELEMENTE RETUSCHIEREN

## **Alles-Entferner**

Reisen zu den eindrucksvollsten Orten der Welt werden mit idyllischen Fotos beworben, die vorgaukeln, dass Sie vor Ort fast allein sein werden. Die Ernüchterung erfolgt nach der Ankunft meist schnell: Alles ist voller Touristen. Falls Sie nicht das Glück haben, sich die Aufnahmezeit frei aussuchen zu können, bleibt als Notanker die spätere Retusche in Photoshop. Aber Touristen sind nicht die einzigen Störenfriede, gegen die Ihnen Photoshop helfen kann. **Olaf Giermann** gibt Ihnen einen Überblick über die Möglichkeiten.

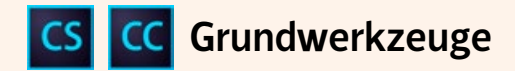

Die Kunst, Dinge oder Personen perfekt aus einem Foto zu retuschieren, besteht darin, an deren Position den dahinter liegenden Hintergrund möglichst realistisch nachzubilden. Photoshop bietet zu diesem Zweck einige Werkzeuge, die solche Eingriffe erleichtern und beschleunigen. Das Grundprinzip bei allen ist, dass Bereiche des Hintergrunds über die zu retuschierende Bildstelle kopiert werden.

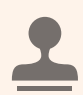

#### KOPIERSTEMPEL

Er ist das klassische Retusche-Werkzeug. Mit gedrückter »Alt«-Taste nehmen Sie eine Quelle auf, die Sie an eine andere Bildstelle kopieren. Nutzen Sie keine zu weiche Pinselspitze, um keinen "Pixelmatsch" zu erzeugen.

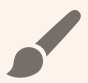

#### PINSEL

Wenn nicht genug Hintergrund zum Kopieren vorliegt, bleibt Ihnen nur, die Retusche malerisch vorzunehmen. Genügend Talent, Übung und Geduld vorausgesetzt, gibt es hier im Prinzip keine Retusche, die unmöglich wäre.

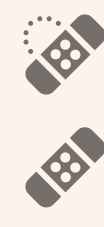

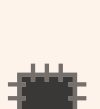

#### REPARATURPINSEL

Diese Werkzeuge sorgen beim Einfügen der Quellbereiche für eine Helligkeits- und Farbanpassung an die neue Umgebung. Der »Bereichsreparatur-Pinsel« sucht sich seine Quelle automatisch aus, beim »Reparatur-Pinsel« nutzen Sie dafür die »Alt«-Taste.

#### AUSBESSERN

Beim »Ausbessern-Werkzeug« wählen Sie wie mit dem Lasso einen größeren Bereich aus und durch Ziehen dieses Bereichs wählen Sie die Kopierquelle aus.

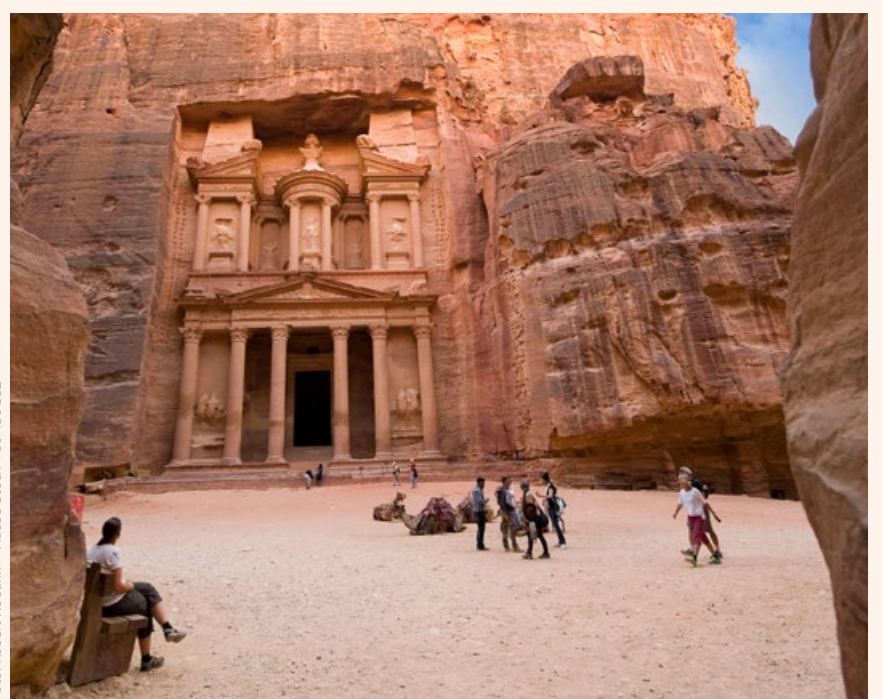

*Um die Touristen und andere Störungen aus dem Bild zu entfernen, kombinierte ich die oben gezeigten Photoshop-Werkzeuge.*

### **Die Themen im Überblick**

Wir stellen Ihnen die besten Lösungsstrategien für die häufigsten Aufgabenstellungen der Bildretusche vor.

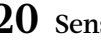

#### **20** Sensorstaub

Auf dieser Doppelseite zeigen wir Ihnen zwei unterschiedliche Verfahren, um wiederkehrende Störungen innerhalb einer Fotoserie zu retuschieren.

#### **22** Blendenflecke

Überstrahlungen und Lichtreflexe können auch als Stilmittel eingesetzt werden. Falls sie jedoch stören, erfahren Sie hier, wie Sie sie entfernen können.

**24** Ablenkungen im Bild

Durch das Entfernen störender Elemente sorgen Sie für einen aufgeräumten, auf das Wesentliche reduzierten Bildeindruck.

#### **25** Leitungen

Sie haben einen schönen Sonnenuntergang fotografiert, aber Stromleitungen stören die Idylle? Pfade können Ihnen bei der Retusche helfen.

**26** Störende Personen Hier erfahren Sie, wie Sie eine Person aus einer Gruppe lückenlos entfernen können.

**27** Perspektiv-Retusche Eine Kurzvorstellung des Filters *»Fluchtpunkt«*

**28** Störende Muster Mit Hilfe von Fourier-Transformations-Plug-ins entfernen Sie regelmäßige Muster, ohne das Bild weichzuzeichnen.

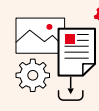

ARBEITSMATERIALIEN FINDEN SIE UNTER WWW.DOCMA.INFO/21535

## CS CC Sensorstaub in Camera Raw oder Lightroom retuschieren

Staub gelangt bei Kameras mit Wechselobjektiven leicht auf den Sensor und wird bei kleinen Blendenöffnungen sichtbar. Störend macht er sich vor allem vor gleichmäßigen Hintergründen wie beispielsweise einem wolkenlosen Himmel bemerkbar. Der Großteil der Flecken verändert während einer Fotoserie seine Lage nicht, so dass Sie in Camera Raw und Lightroom nur einmal retuschieren müssen und die Einstellungen dann auf die anderen Fotos übertragen können.

**Makel entfernen** 

Mit der Taste *»B«* rufen Sie in Camera Raw das *»Makel entfernen«*- Werkzeug auf. In Lightroom heißt dasselbe Werkzeug *»Bereichsreparatur«* und wird dort über die Taste *»Q«* aktiviert. Mit dem Werkzeug können Sie einen Staubfleck anklicken oder auch durch Klicken und Ziehen übermalen. Es sucht dann selbsttätig eine möglichst passende Bild-Quelle (in grüner Umrandung) zur Verdeckung des Makels **(a)**. Oft ist das Ergebnis jedoch nicht optimal. Sie können die Quell-Markierung aber jederzeit an eine besser geeignete Stelle ziehen **(b)**.

02 Makel visualisieren<br>O2 In Camera Raw gibt es die Option *»Makel visualisieren«*, mit der ein Konturenfilter angewendet wird, der es vereinfacht, die Sensorflecken zu finden. Mit dem Schieberegler wählen Sie für das aktuelle Bild eine Einstellung, mit der die Flecken in Form von Kringeln besonders auffallen. Auch diese Option heißt in Lightroom anders, nämlich *»Bereiche* 

*anzeigen«*.

03 Retusche synchronisieren Haben Sie die Retusche beendet, können Sie diese auf andere Bilder übertragen. Wählen Sie dazu in Camera Raw zunächst das retuschierte Bild und dann weitere aus, drücken Sie *»Alt-S«* und aktivieren im sich öffnenden Dialog ausschließlich die Option *»Makel entfernen«*. In Lightroom wählen Sie die Fotos im Filmstreifen aus und klicken auf *»Synchronisieren«*. Wählen Sie dann die Option *»Bereichsreparatur«*. Da die Flecken im Hoch- und im Querformat an derselben Sensorstelle liegen, müssen Sie beim Sync nicht auf die Bildausrichtung achten.

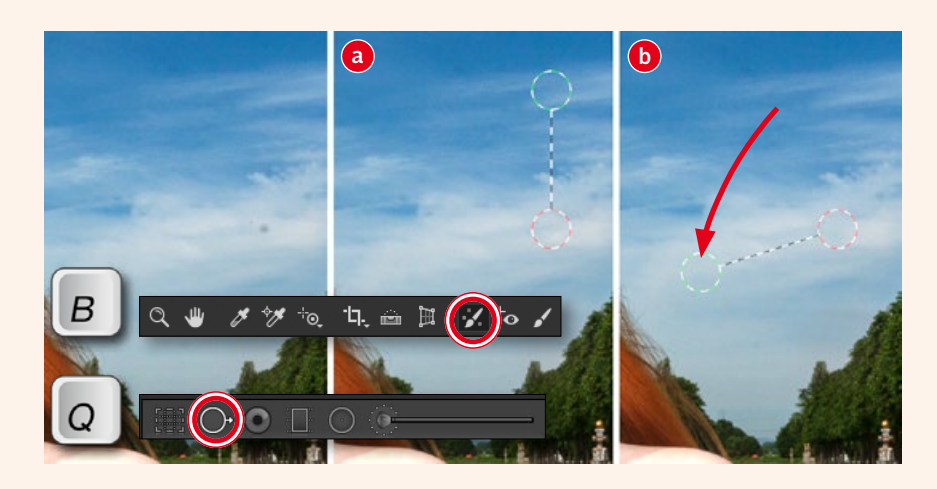

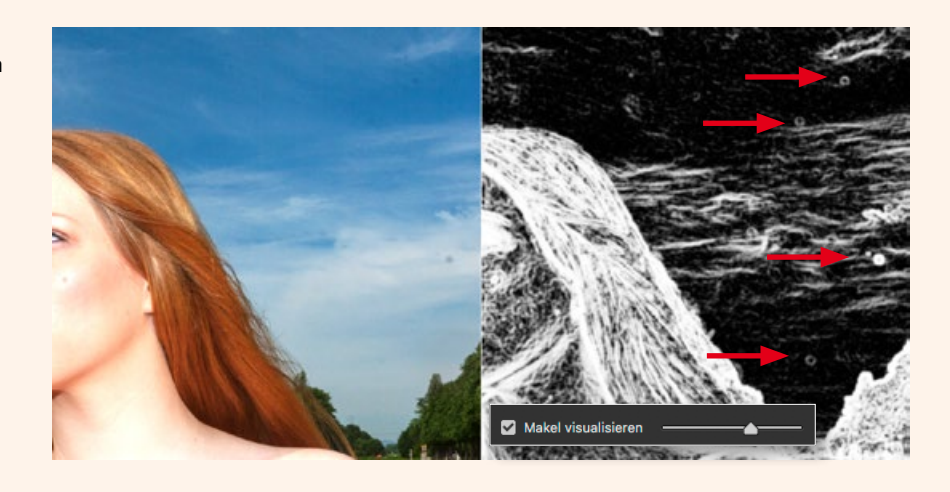

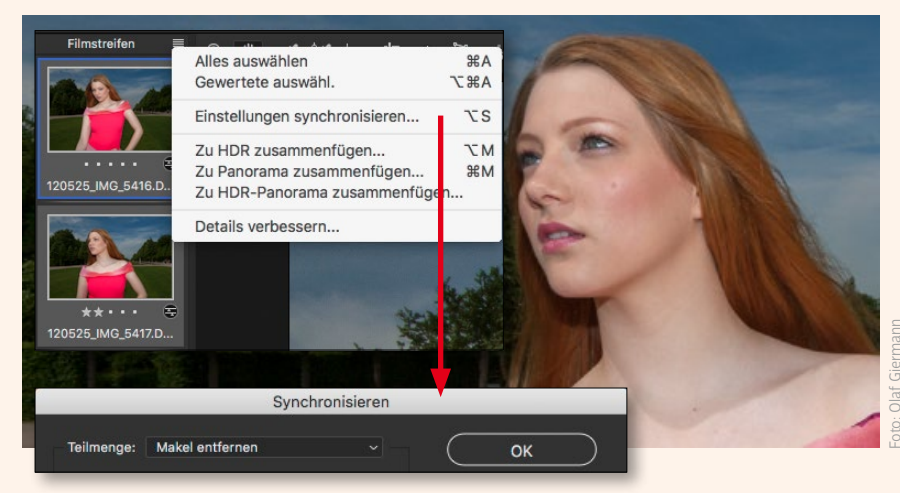